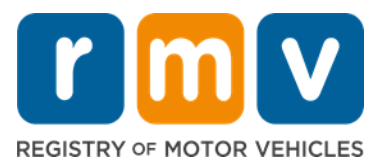

The RMV has added an option that allows eligible Registration Drop Off customers to make online payments. This new option will simplify the Registration Drop Off process and make the pickup of your work seamless. When your transaction has been processed, the RMV will send you an email with a link to submit your payment for all transactions using a credit/debit card or a bank account. After payment is received, your transactions will be reviewed and completed by the Registration Drop Off clerk. You will receive a phone call or email when your plates and or registration is ready for pick up.

#### **Email Address:**

To use this option, an email address needs to be provided when dropping off the paperwork. The provided email address should be for the person who is paying the transaction fees. This email should NOT be forwarded to a third party for payment.

#### **Email Initiated Payment Limitations:**

Paperwork should be split into multiple bundles by the person dropping off the paperwork in order to have the clerk send multiple emails for payment. Businesses can continue to pay for bundles that include multiple customer transactions with multiple individual completed checks. And while the RMV is still accepting blank checks for drop-off transactions, that option is being phased out and you are encouraged to take advantage of the new email payment option.

### **Follow these steps to make your online payment when you receive your personalized emailinitiated payment link from the RMV.**

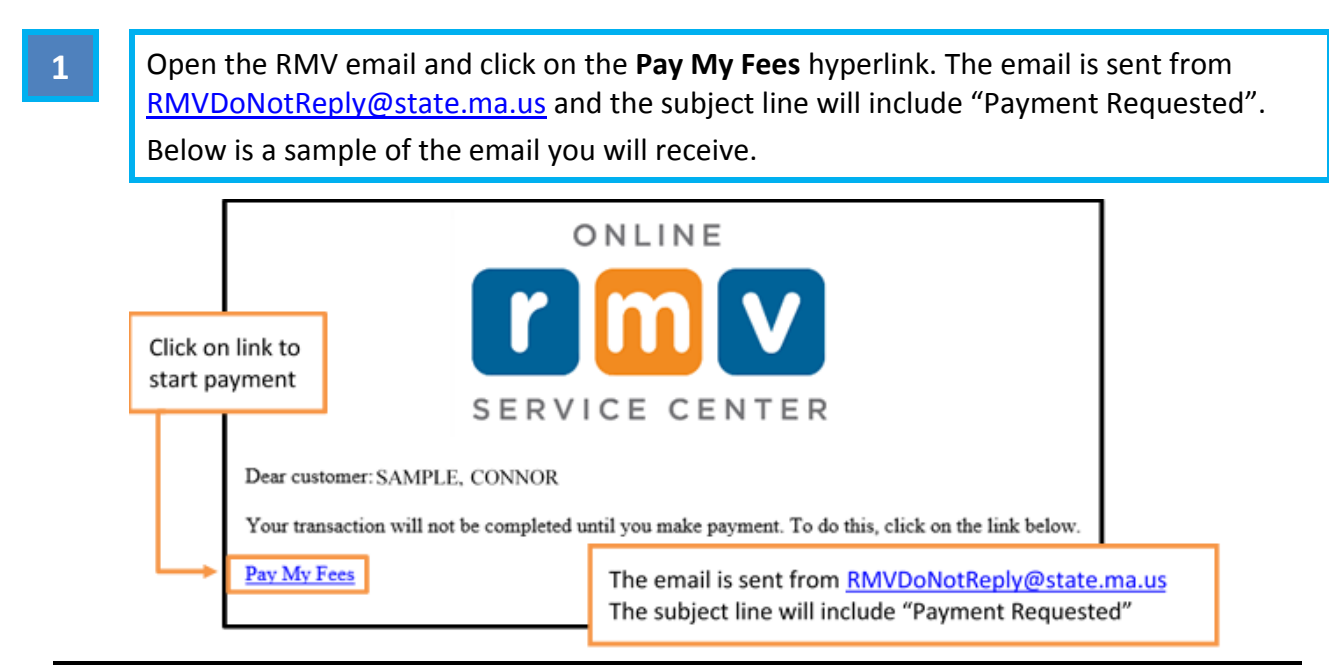

#### *Complete MA RMV Services Online! Updated: 08/07/2020*

*This document is being continuously updated and the information provided is subject to change.*

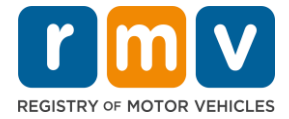

**2** Read the information about completing an online transaction, then click the **Next** button.

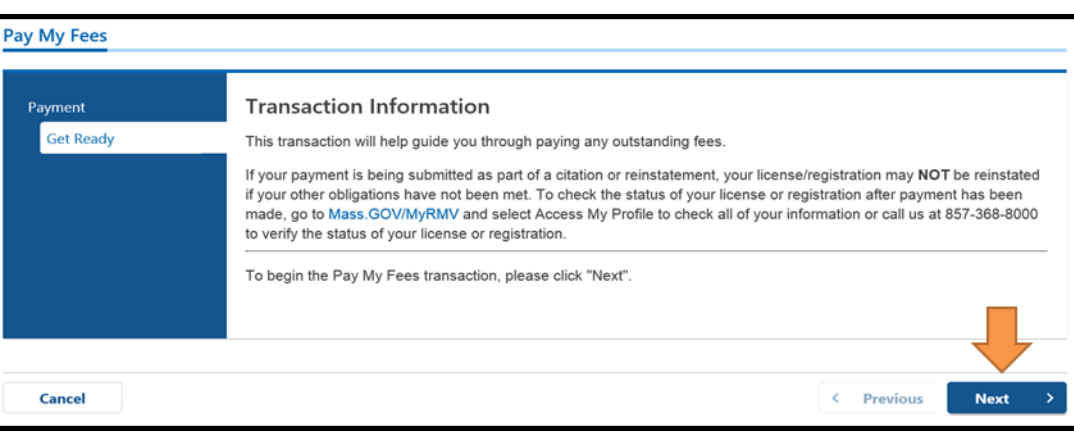

**3** Review the transaction type and fees, then click the **Next** button.

 **Note:** If you are using the email-initiated payment option, you must pay for all transactions included in your bundle at once using one payment method. All of these transactions will be listed as seen in the diagram below.

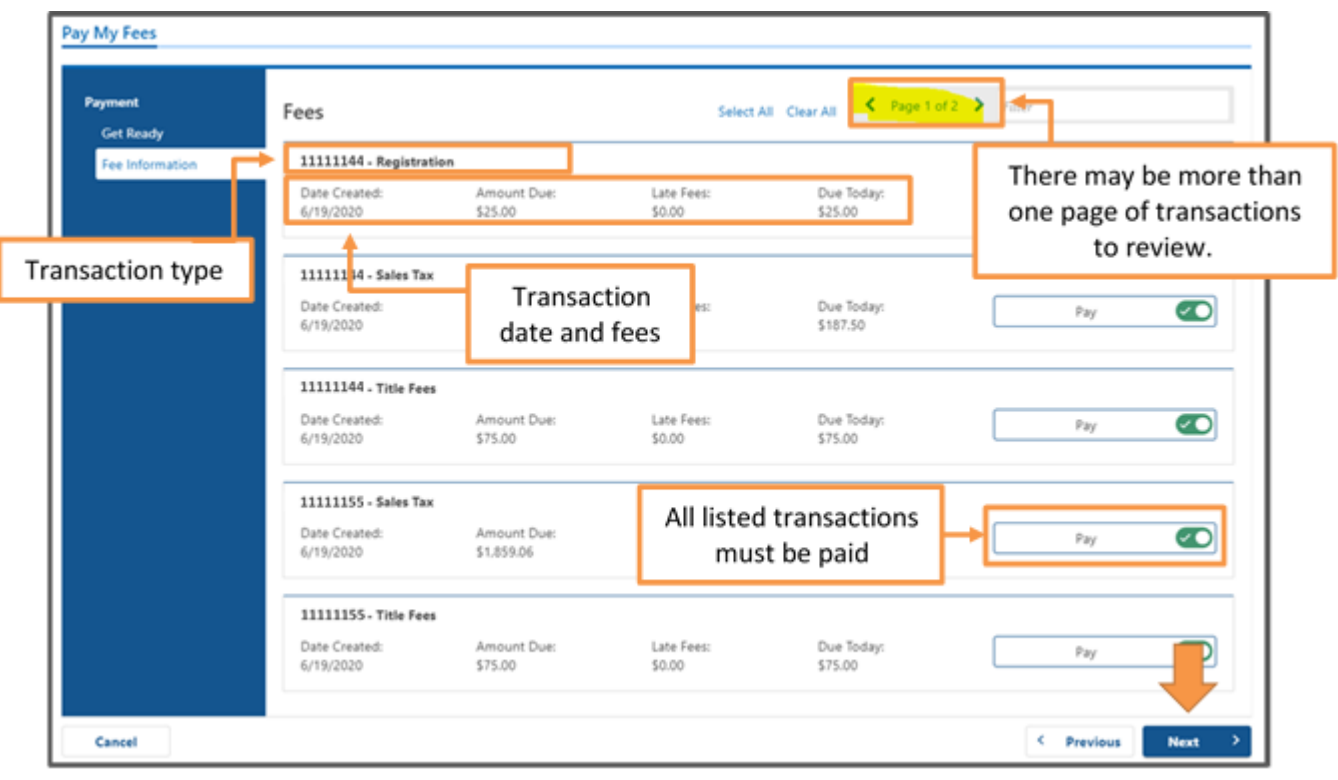

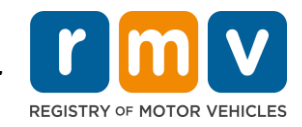

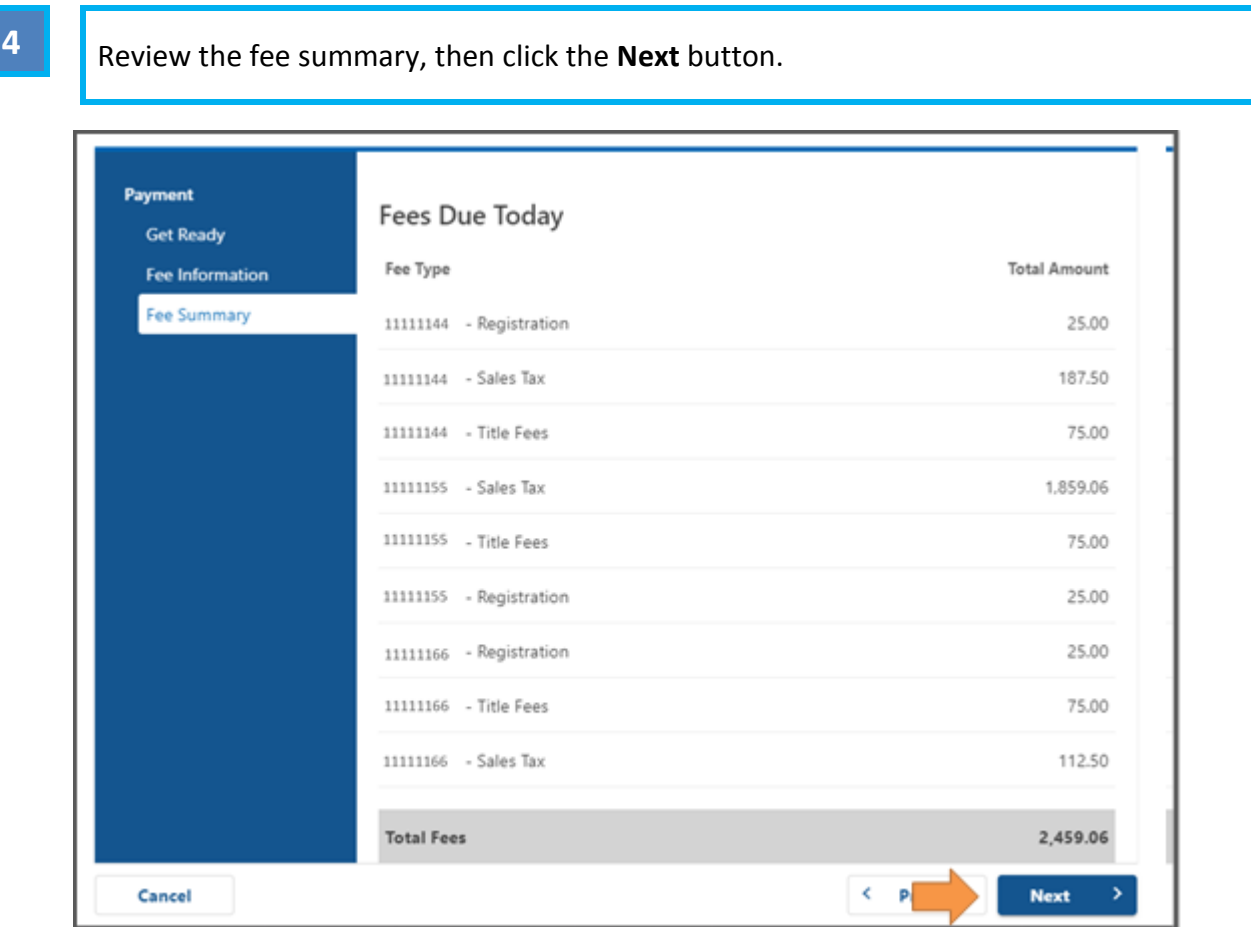

**5** Select the Bank Account button or Credit/Debit Card button based on how you would like to pay the transaction fees, then click the **Next** button.

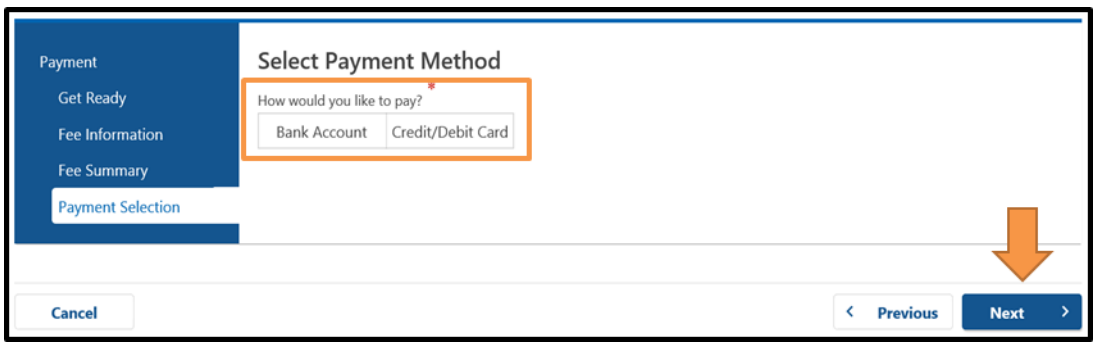

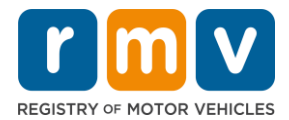

**6 Bank Account:** If you are using your bank account to pay the transaction fees, complete the **Bank Information** fields, then click the **Next** button.

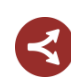

 If you instead plan to use your Credit/Debit Card, you will automatically be brought to the next window *(see Step 7)*.

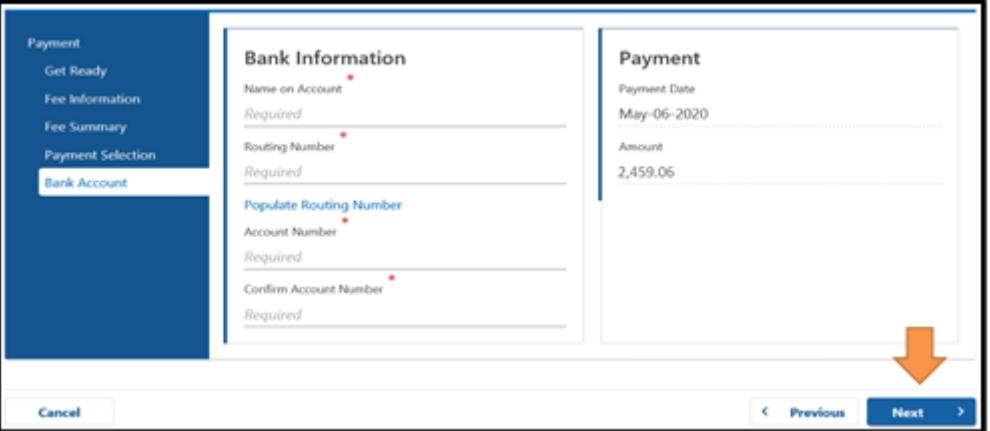

**7** Enter your email address into the open **Email Address** and **Confirm Email Address** fields, then click the **Next** button.

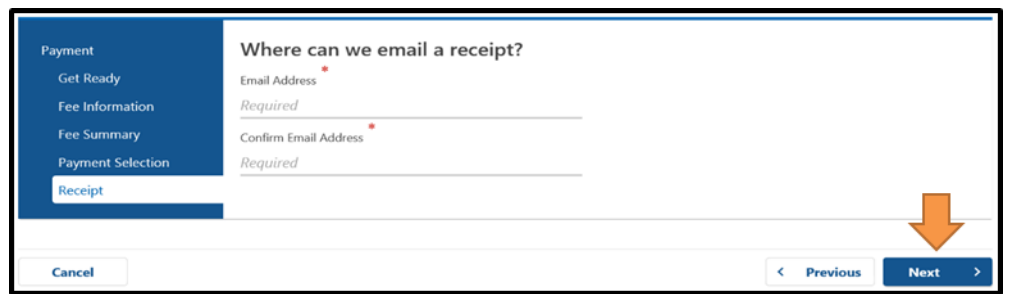

**8** Review the final summary of your payment, then click the **Submit** button.

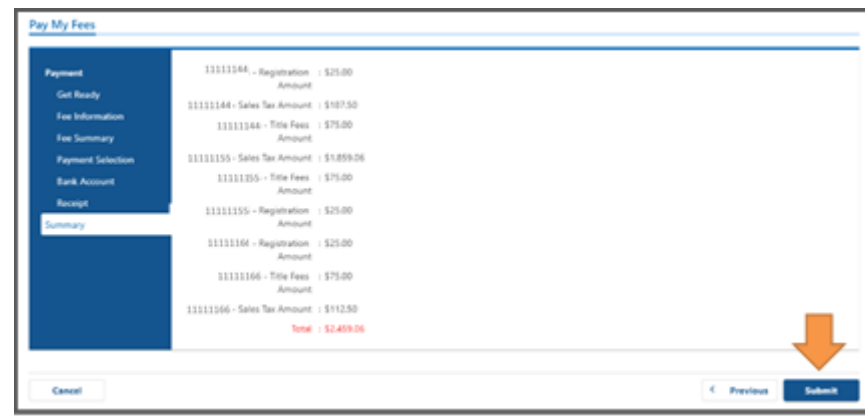

*Complete MA RMV Services Online! Updated: 08/07/2020*

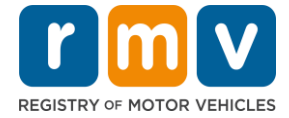

**9 Credit/Debit Card:** If you are using your credit/debit card to pay the transaction fees, complete the **Card number**, **Expiration Date** and **Security Code** fields, then click the **Continue** button.

> If you selected to use your Bank Account instead, you will automatically be brought to the confirmation window *(see Step 10 below)*.

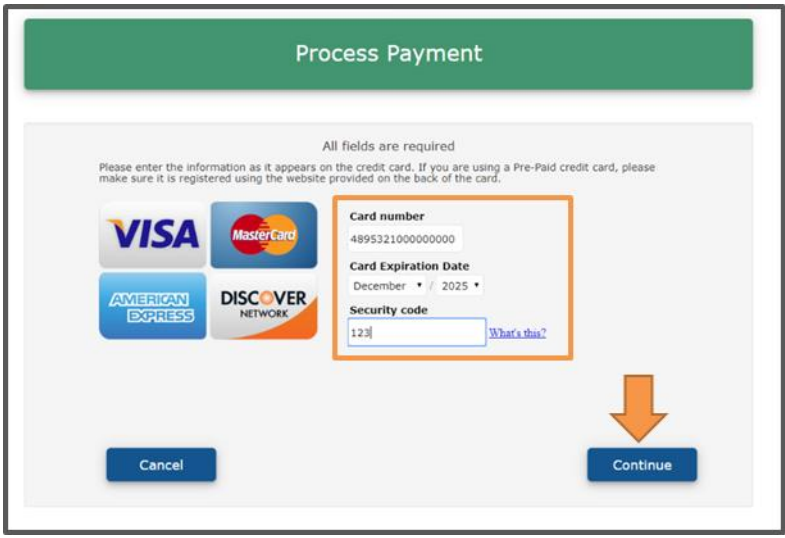

**10 Credit/Debit Card:** Complete the **Cardholder Name** and **Billing Address** fields, then click the **Continue** button.

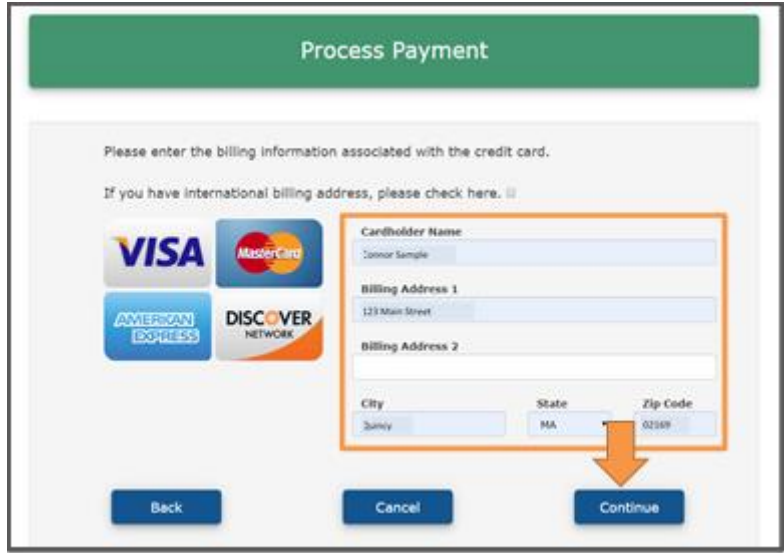

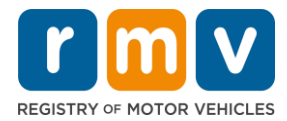

**11 Credit/Debit Card:** Review the payment information and select the **I have read and accept the above terms and condition** checkbox, then click the **Submit** button.

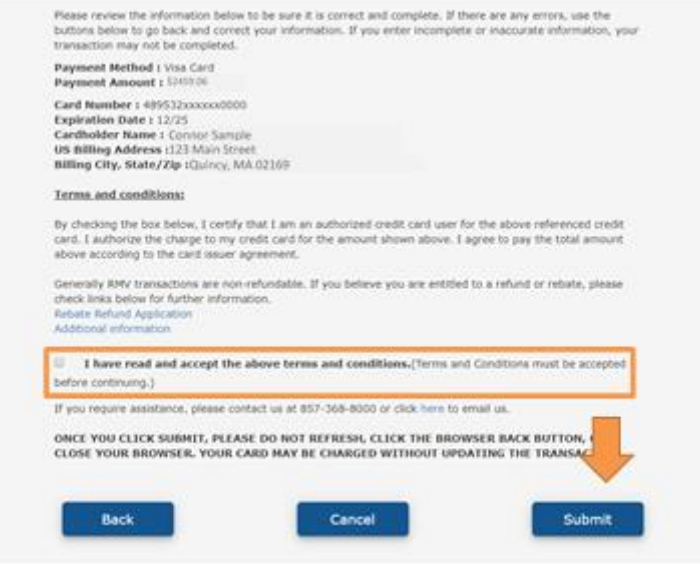

**12 Congratulations!** You have successfully completed your online payment.

You can now choose to print a copy of the confirmation letter by clicking the **Printable View** button. You will also receive an email with a confirmation letter and receipt attached.

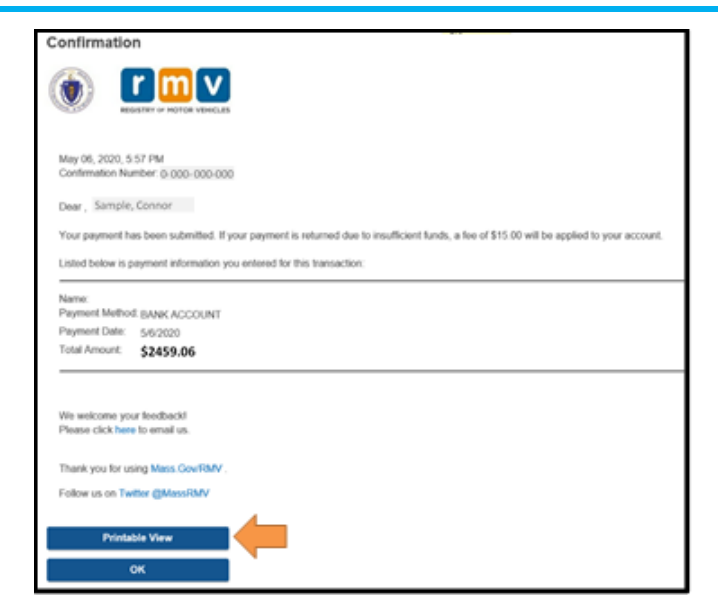

**13** At this point the Registration Drop Off clerk will review and complete the transaction. You will receive a phone call or email when your plates and or registration is ready for pick up.